# **Akeeba Release System User's Guide**

**Nicholas K. Dionysopoulos**

#### **Akeeba Release System User's Guide**

by Nicholas K. Dionysopoulos

Publication date January 2011

#### **Abstract**

This book covers the use of the Akeeba Release System (a.k.a. ARS) download directory for Joomla!™-powered web sites.

Permission is granted to copy, distribute and/or modify this document under the terms of the GNU Free Documentation License, Version 1.3 or any later version published by the Free Software Foundation; with no Invariant Sections, no Front-Cover Texts, and no Back-Cover Texts. A copy of the license is included in the appendix entitled "The GNU Free Documentation License".

## **Table of Contents**

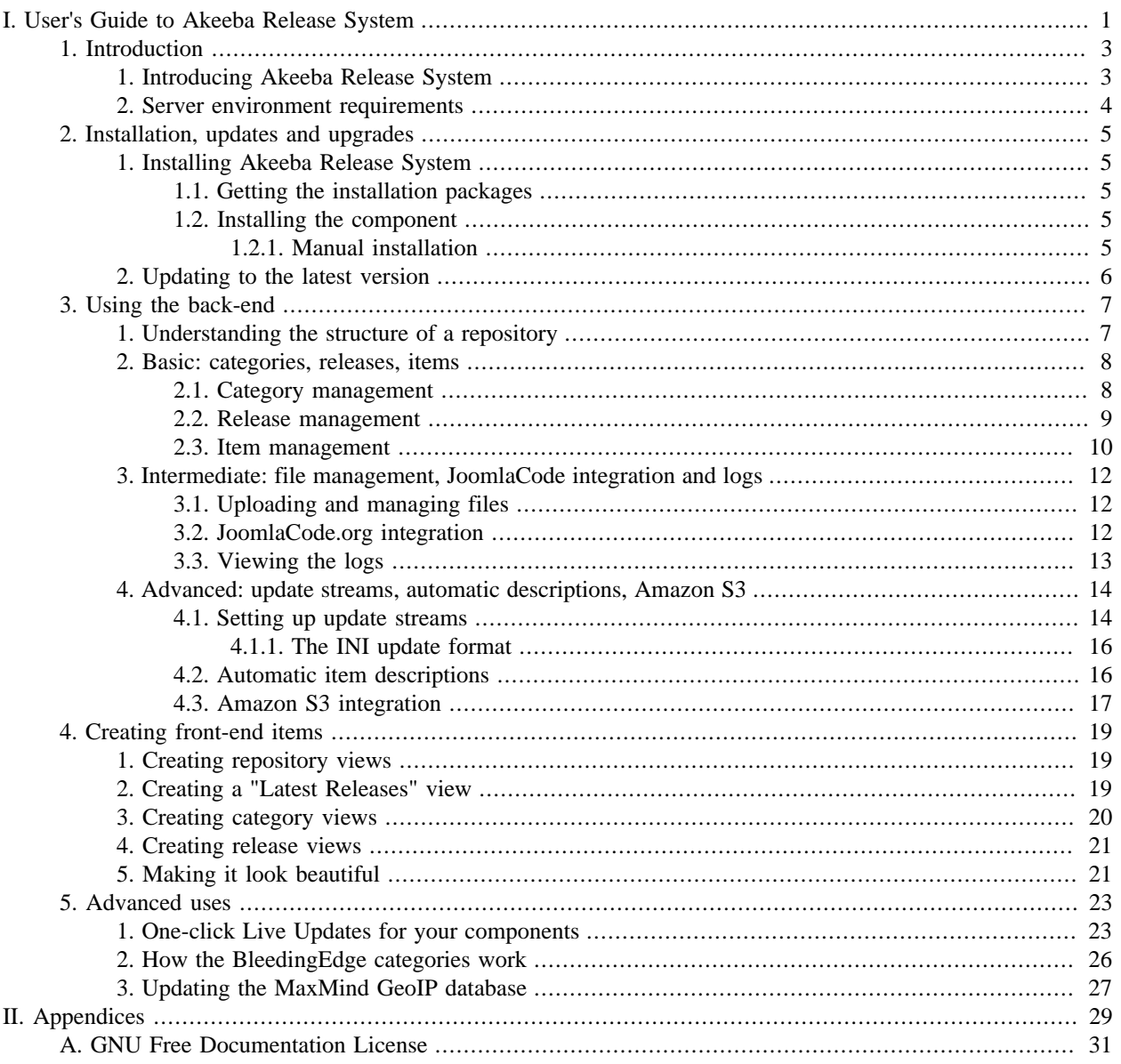

# <span id="page-3-0"></span>**Part I. User's Guide to Akeeba Release System**

## **Table of Contents**

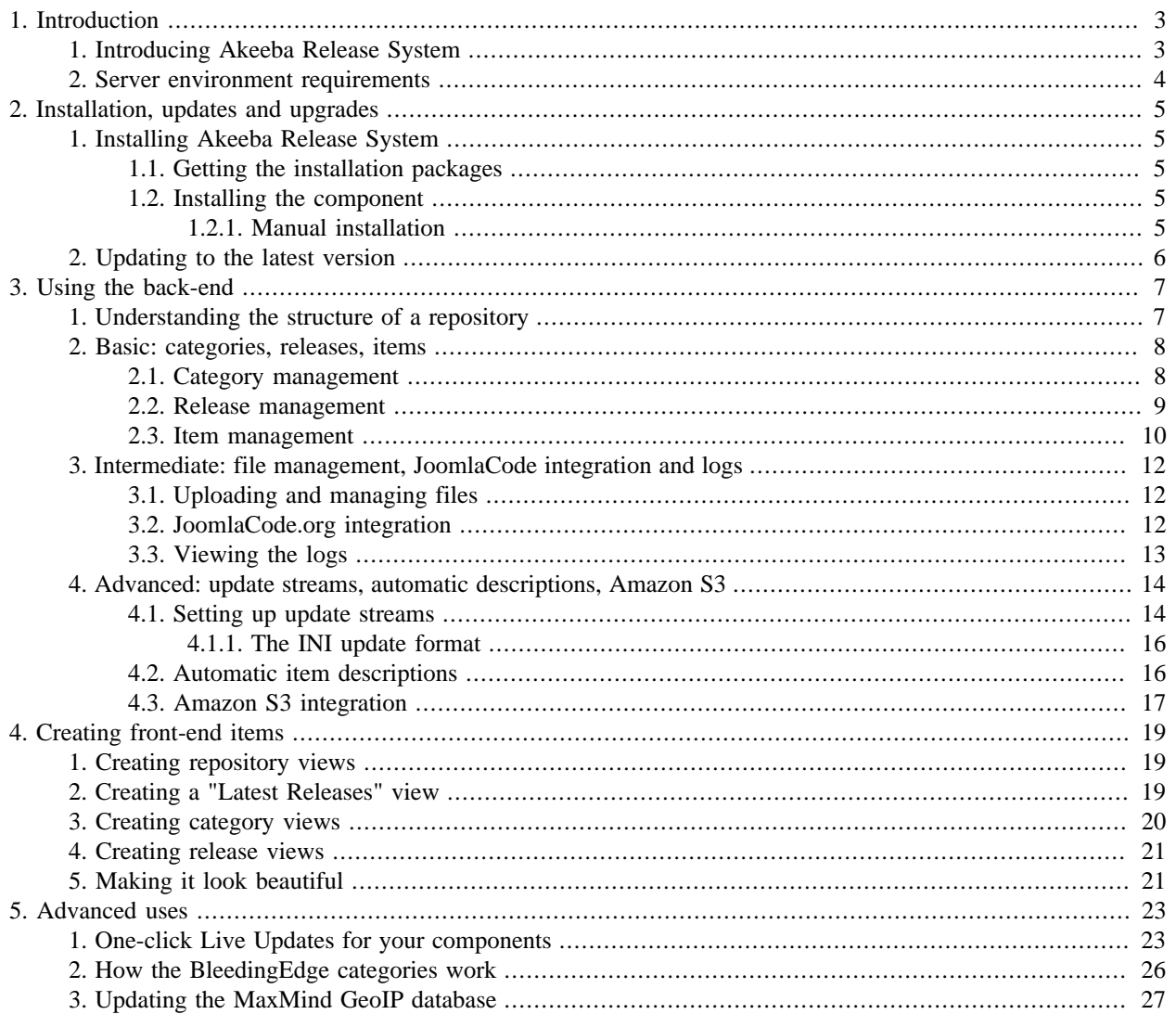

# <span id="page-5-0"></span>**Chapter 1. Introduction**

## <span id="page-5-1"></span>**1. Introducing Akeeba Release System**

Akeeba Release System (or ARS for short) is a download manager component quite different than its competition. It is primarily geared towards developers who want to disseminate their software products to their clients, but can also be used as a generic downloads manager. Its key features are:

- Joomla! 1.5 and 1.6 ready.
- **Full support for Amazon S3**, including the ability to manage (upload, delete, create directories) your files stored on S3 from within the component
- Chameleon skinning; the front-end automatically matches its output to your template, using module chrome.
- Sensible three-level organization of your downloads (package, version, files).
- The best out-of-the box SEF URLs, without requiring a SEF component.
- Excellent performance; before its first public beta it has already served one million downloads with a rate of 200,000 downloads per day. Smart caching will use Joomla!'s caching options to intelligently cache your public download pages, saving tons of resources on busy sites.
- Integration with AMBRA.Subscriptions and Joomla! 1.6 Access Levels for limiting access to downloads only to specific subscribers.
- Integration with JoomlaCode.org; you can directly import download items from it.
- Allows you to add files either stored on any directory under your site's root -even a different one per package!- or directly link to externally hosted files without revealing their URL to your visitors.
- Automatic determination of th file size and MD5 and SHA1 hashes of all files you add to it.
- Helps you keep it organized! You can create subdirectories, upload, replace and delete files from the component itself.
- Automatic item descriptions. Tired of typing the same descriptions over and over? Stop typing! ARS can do it for you.
- Update streams. Offer updates to your software in two formats: INI files easily usable by any and all programming languages or automatic creation of **Joomla! 1.6 XML extension update streams**. That's right! As soon as you publish a new version, all your clients using Joomla! 1.6 will be able to automatically upgrade to it. No extra file creation necessary.
- Allows for automatic updates of restricted downloads. You can authenticate automatic downloads of restricted access items by passing the username and password or a secure Download ID to the URL. This is how we allow you to do 1-click live updates of Akeeba Backup Professional and Admin Tools Professional!
- Automatic RSS and Atom feed creation.
- Automatic handling of release notes separately from your generic release description.
- All texts are edited using Joomla!'s WYSIWYG editor and support content plugins. Need to include an image gallery to your description? No problem!
- Latest releases overview for one-stop-shop presentation of your newest downloads on a single page.
- Download logging like no other. Even the referrer, IP address and country (using the free MaxMind GeoIP database) is logged. Know who downloaded when and what.
- BleedingEdge™ repositories support. Just upload files to your server by FTP and ARS will automatically create new releases, download items and publish them, while refreshing their update stream. In other words, 0-click releases.
- GPL v3 software. We value your Freedom of choice and transparency in our code.

ARS is still in beta. We keep on adding new features to it every day. Download it now and discover the future in software delivery over the web.

#### **Important**

While we provide the component free of charge, we do not provide support for free. If you're interested in receiving support for ARS please consider an AkeebaBackup.com subscription to the "SUPPORT" or "AKEEBADELUXE" levels.

#### **Note**

This product includes GeoLite data created by MaxMind, available from http://www.maxmind.com/.

### <span id="page-6-0"></span>**2. Server environment requirements**

In order to work, Akeeba Release System requires the following server software environment:

- Joomla!™ 1.5.17 or later in the 1.5.x range, or Joomla! 1.6.0 or later (betas and RCs are not supported). Joomla! 1.7 is fully supported.
- PHP 5.2.10 or later. Akeeba Backup will not work on PHP 4! Even though it will run on earlier PHP versions they **are not** supported because they contain grave bugs which will not allow Akeeba Release System to function properly. Akeeba Release System is also compatible with the newest PHP 5.3 releases.
- MySQL 5.0 or greater.
- Minimum 16Mb of PHP memory\_limit. More is better.
- The hash PHP module should be enabled for trouble-free operation.
- The cURL PHP module or URL fopen() wrappers must be enabled for automatic determination of MD5 and SHA1 hashes of remotely stored files and importing files from JoomlaCode.org.

# <span id="page-7-0"></span>**Chapter 2. Installation, updates and upgrades**

## <span id="page-7-1"></span>**1. Installing Akeeba Release System**

Installing Akeeba Release System is no different than installing any other Joomla!™ extension on your site. You can read the complete instructions for installing Joomla!™ extensions on the [official help page](http://help.joomla.org/content/view/1476/235/) [[http://help.joomla.org/](http://help.joomla.org/content/view/1476/235/) [content/view/1476/235/](http://help.joomla.org/content/view/1476/235/)]. Throughout this chapter we assume that you are familiar with these instructions and we will not duplicate them.

### <span id="page-7-2"></span>**1.1. Getting the installation packages**

You can download the latest installation packages by visiting our site at <http://www.akeebabackup.com>. Just click on the Download, Official Releases menu item on the top menu of our site. Then click on Akeeba Release System. The releases are listed with the newest release always on top, using ARS itself to present them! Click on it to view the files. Click on the "Akeeba Release System" item to download the ZIP installation package.

#### **Note**

Do not forget to download the documentation PDF file or read it online. As we do not provide support free of charge this is your best bet in solving your problems if you do not have a SUPPORT or AKEEBAPRO subscription.

The installation package can be installed on both Joomla! 1.5 and Joomla! 1.6 sites. It can also be used to upgrade Akeeba Release System; just install it *without* uninstalling the previous release.

In any case, do not extract the ZIP files yet!

### <span id="page-7-3"></span>**1.2. Installing the component**

Log in to your site's administrator section. Click on the Extensions, Install/Uninstall (Joomla! 1.5) or Extensions, Manage (Joomla! 1.6 users) link on the top menu. In this page, locate the Browse button in the Upload Package File area. Locate the installation ZIP file you had previously downloaded and select it. Back to the page, click on the Upload File & Install button. After a short while, Joomla!™ will tell you that the component has been installed.

#### <span id="page-7-4"></span>**1.2.1. Manual installation**

Sometimes Joomla!™ is unable to properly extract ZIP archives due to technical limitations on your server. In this case, you can follow a manual installation procedure.

First, you have to extract the installation ZIP file in a subdirectory named akeeba on your local PC. Then, upload the entire subdirectory inside your site's temporary directory. At this point, there should be a subdirectory named akeeba inside your site's temporary directory which contains all of the ZIP package's files.

If you are unsure where your site's temporary directory is located, you can look it up by going to the Global Configuration, click on the Server tab and take a look at the Path to Temp-folder setting. The default setting is the tmp directory under your site's root. Rarely, especially on automated installations using Fantastico, this might have been assigned the system-wide /tmp directory. In this case, please consult your host for instructions on how to upload files inside this directory, or about changing your Joomla!™ temporary directory back to the default location and making it writable. Assuming that you are past this uploading step, click on the Extensions, Install/Uninstall (Joomla! 1.5) or Extensions, Manage (Joomla! 1.6 users) link on the top menu. In this page, locate the Install Directory edit box in the Install from Directory area. It is already filled in with the absolute path to your temporary directory, for example /var/ www/joomla/tmp. Please append /akeeba to it. As per our example, it should look something like /var/www/ joomla/tmp/akeeba. Then, click on the Install button.

If you still can't install Akeeba Release System and you are receiving messages regarding unwritable directories, inability to move files or other similar file system related error messages, please do not ask us for support. These errors stem from your site set up and can best be resolved by asking for help in the [official Joomla!™ forums](http://forum.joomla.org) [\[http://](http://forum.joomla.org) [forum.joomla.org\]](http://forum.joomla.org).

## <span id="page-8-0"></span>**2. Updating to the latest version**

### **Checking for the latest version and upgrading**

You can easily check for the latest published version of the ARS component by visiting [http://www.akeebabackup.com/](http://www.akeebabackup.com/latest) [latest](http://www.akeebabackup.com/latest). The page lists the version and release date of the latest ARS release. You can check it against the data which appear on the bottom of your ARS Control Panel. If your release is out of date, simply click on the Download link to download the install package of the latest release to your PC.

Updating ARS to the latest version is by no means different than installing the component. You do not have to uninstall the previous version; in fact, you are discouraged from doing so. Simply follow the installation instructions so as to install the latest ARS version over the existing ARS installation. That's all! All your settings are preserved.

### **Live update**

There is also an alternate update path, if your server supports it. It is called the "Live Update" feature. Whenever you visit the ARS Control Panel, it will automatically check for the existence of an updated version and it will notify you. You can see the notification button on the bottom of the left-hand section of the Control Panel page. Clicking on the notification allows you to perform a live update without further interaction. Do note that if your server is protected by a firewall you'll have to enable port 80 and 443 TCP traffic to www.akeebabackup.com and joomlacode.org for this feature to work properly.

# <span id="page-9-0"></span>**Chapter 3. Using the back-end**

The bulk of ARS is in its back-end. This is where you will be setting up your repositories, update streams, view your log files, upload files and more. Since you are going to spend most of your time looking at the back-end, we have done our best to streamline your administrative experience. Our goal is to have you spend as little time as humanly possible while publishing files. Your time is better spent creating the files, be it code, documentation, your dissertation, your weekly e-magazine or anything which can be downloaded.

## <span id="page-9-1"></span>**1. Understanding the structure of a repository**

Akeeba Release System is designed as a dual-repository, three-level system. Quite fancy wording and I'm sure you didn't understand anything. Let's break it down and understand how an ARS repository is structured.

The repository is logically separated to two sub-repositories. By default, they are named "Official Releases" and "Development Releases". Their only difference is the way items are added to them. In "Official Releases" you have to manually go to the back-end, enter an existing "category", create a new "release" and start uploading "items" to it, then publish the lot for your site visitors to see and download. In "Development Releases" you do not have to use your site's back-end. All you need to do is to use FTP to create a new directory, which automatically creates and publishes a new "release", and upload files, which automatically creates and publishes a new "item". The separation is only logical. If you wish to do so, you can display both sub-repositories as a single repository.

The repository follows the standard convention of Joomla! 1.0 and 1.5 article categorization. Each repository can have one or more "categories". Each category can have one or more "releases". Each release can have one or more "items". The "categories" are the top organization level of your data. Usually you have to create one category per software you want to publish. If you are not interested in publishing software, create one category per general file type. Think of them as article Sections.

Each category has one more "releases". Think of a release as a group of files belonging to the same chronological order. Each release is supposed to supersede the directly previous release (the one with a higher ordering number than itself).

Finally, "items" are what your visitors download. We chose to name them "items" instead of "files" because they can either be physical files stored on your server or links to a remote resource served from a different web server.

### **Practical example: Software distribution**

This is the kind of repositories ARS excels at. Create one category per software you want to publish. Let's say you produce an application named "Kitten Finder" and a Joomla! component named "Kitten.me". Each one of them is a category in ARS. Create one release per version of the software. For instance, "Kitten Finder" has released versions 1.0.b1 (a beta release) and 1.0 stable. Each one of the versions is a release in ARS. Each downloadable file is an ARS item. For example, you may have an installer of Kitten Finder for Windows, another for Linux, a third one for Mac OS X, a PDF with instructions and so on. Each file belonging to specific version of the application is an item in ARS.

In order to allow your visitors to browse the entirety of your repository, you will have to create a menu item to the full repository.

### **Practical example: Community site**

In this case, you will be using ARS as a generic download system, much like DOCman or PhocaDownloads. Do the following mind mapping:

- Section ARS Category
- Category ARS Release

#### • File - ARS Item

Now, let's say you want to publish your weekly newsletter in PDF format. Create an ARS category item named "Newsletter". For each new issue, create an ARS release named after the date of publication, e.g. "January 2011", "February 2011" and so on inside the "Newsletter" category. Finally, create a single ARS item per issue so that your visitors can download the PDF file of your newsletter.

In order to reduce the number of clicks required by your visitors to get to the desired download, just create a menu item to the specific Category you created. There's no need to create a link to the full repository.

### **Practical example: A personal site / blog**

This is the most peculiar download repository setup. Usually, such users only need to publish a bunch of files and track download stats. The easy way to do that is to create an ARS category (the name is indifferent), an ARS release under it (use something descriptive of your site) and just publish items in that single release. In order to save your visitors some clicks, you can create a menu item directly to this sole release, so that nothing but your files gets listed.

## <span id="page-10-0"></span>**2. Basic: categories, releases, items**

### <span id="page-10-1"></span>**2.1. Category management**

In order to manage the categories in ARS, just click on the Categories button on the Control Panel page, or the Categories link right below the component's name in any ARS page. A standard Joomla! administrator list page appears. Do note that the search box below the Title field will filter categories based on their title or description.

You can quickly make a copy of a category by selecting its checkbox on the left-hand column and clicking the Copy button on the toolbar. The releases and items belonging to that category will not be copied along. Deleting a category by selecting it and clicking on the Delete button will remove all releases and items associated with that category. Beware! You will not be asked to confirm this choice. Deleting a category is an irreversible change. If you are not sure, unpublish instead of removing the category. You can edit a category either by clicking on its name in the list, or selecting it and clicking on the Edit button. You can add one or more new categories by clicking on the New button.

#### **Editing or adding a category**

The category editor page consists of the following fields:

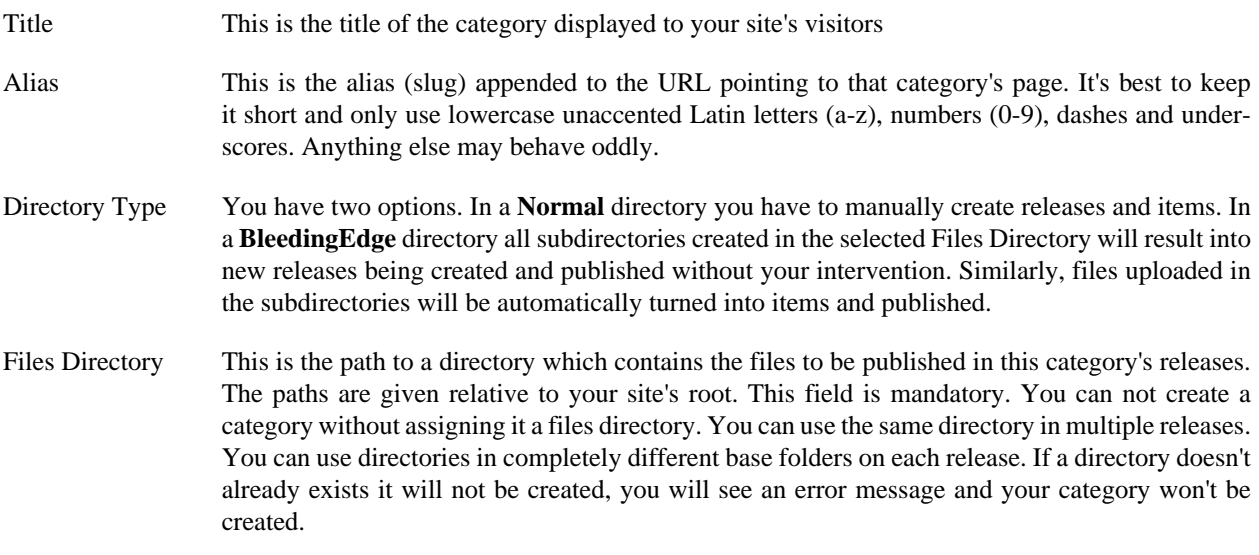

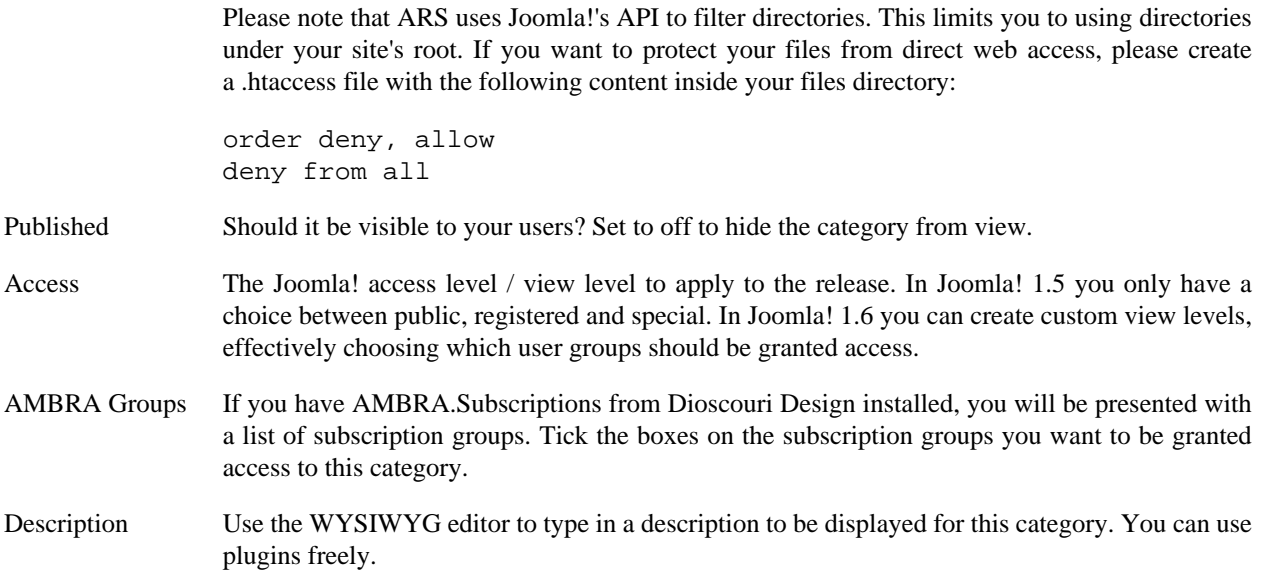

Please note that if a category is unavailable to a particular user, i.e. due to Published, Access or AMBRA Groups settings, the user will not see the category listed in the front-end and will be unable to access the category, its releases or download its items.

Clicking on the Save & New button will save the category and immediately let you create a new category.

### <span id="page-11-0"></span>**2.2. Release management**

#### **Important**

You can edit releases even if the category is unpublished, unlike DOCman.

In order to manage the releases in ARS, just click on the Releases button on the Control Panel page, or the Releases link right below the component's name in any ARS page. A standard Joomla! administrator list page appears. Do note that the search box below the Title field will filter categories based on their title or description.

You can quickly make a copy of a release by selecting its checkbox on the left-hand column and clicking the Copy button on the toolbar. The items belonging to that category will be copied along. The copied release will be unpublished by default and have an ordering of 0. Deleting a category by selecting it and clicking on the Delete button will remove all items associated with that category. Beware! You will not be asked to confirm this choice. Deleting a release is an irreversible change. If you are not sure, unpublish instead of removing the release. You can edit a release either by clicking on its name (the Version column) in the list, or selecting it and clicking on the Edit button. You can add one or more new releases by clicking on the New button. You can edit the category the release is in by clicking on the name of the category in the Category column.

#### **Editing or adding a release**

The release editor page consists of the following fields:

Category Choose the category where the release will be placed in.

#### **Tip**

If you had filtered the releases list based on a category, that category will be automatically selected in this box! Filter the list, save some time.

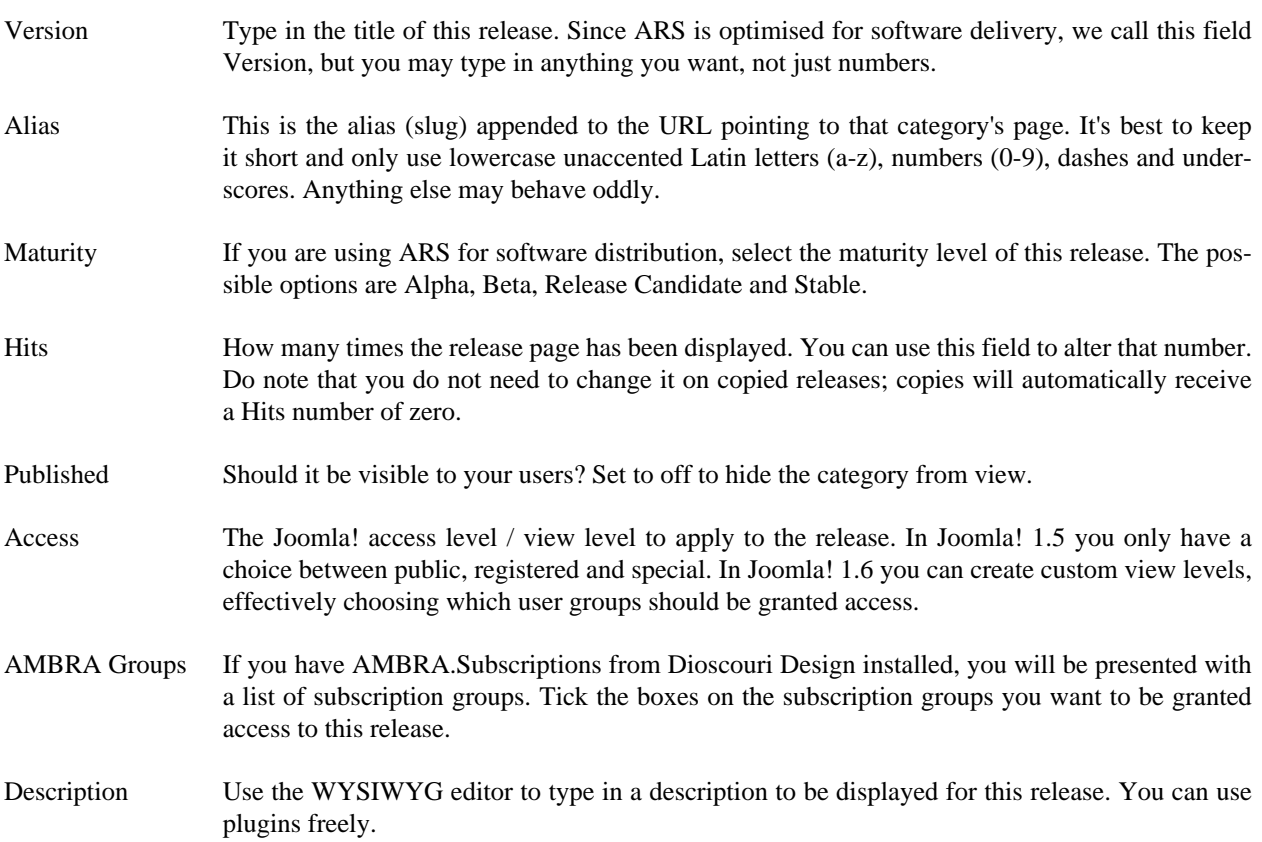

Please note that if a release is unavailable to a particular user, i.e. due to Published, Access or AMBRA Groups settings, the user will not see the release listed in the front-end and will be unable to download its items.

Clicking on the Save & New button will save the release and immediately let you create a new category.

### <span id="page-12-0"></span>**2.3. Item management**

#### **Important**

You can edit items even if the category or release they are in is unpublished, unlike DOCman.

In order to manage the items in ARS, just click on the Items button on the Control Panel page, or the Items link right below the component's name in any ARS page. A standard Joomla! administrator list page appears.

You can quickly make a copy of an item by selecting its checkbox on the left-hand column and clicking the Copy button on the toolbar. The copied item will be unpublished by default and have an ordering of 0. Deleting an item is an irreversible change. If you are not sure, unpublish instead of removing the item. You can edit an item either by clicking on its name (the Title column) in the list, or selecting it and clicking on the Edit button. You can add one or more new items by clicking on the New button. You can edit the category the item is in by clicking on the name of the category in the Category column. You can edit the release the item is in by clicking the name of the release in the Release column.

#### **Editing or adding a release**

The release editor page consists of the following fields:

Release Choose the release where the item will be placed in.

#### **Tip**

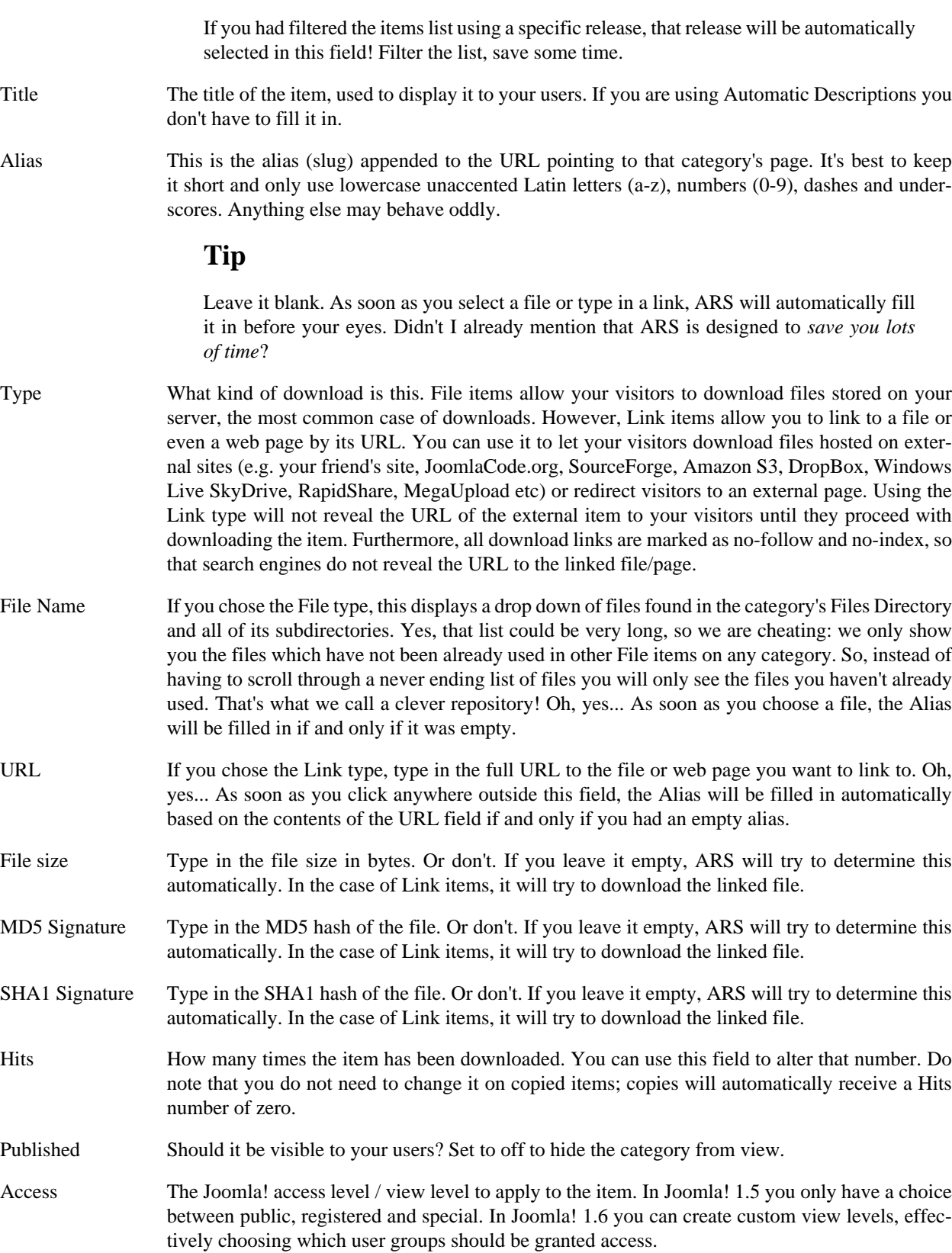

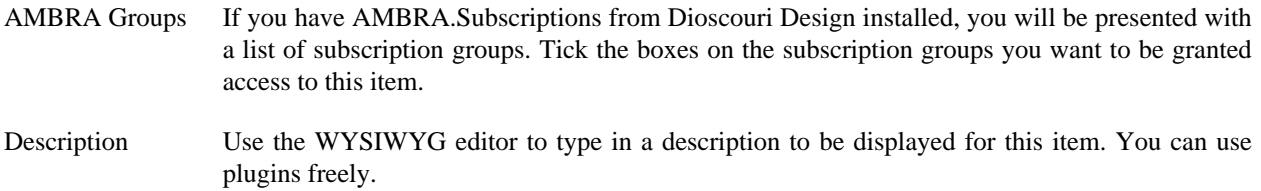

Please note that if an item is unavailable to a particular user, i.e. due to Published, Access or AMBRA Groups settings, the user will not see the item listed in the front-end page showing the release and will also be unable to download it.

<span id="page-14-0"></span>Clicking on the Save & New button will save the item and immediately let you create a new category.

### **3. Intermediate: file management, JoomlaCode integration and logs**

### <span id="page-14-1"></span>**3.1. Uploading and managing files**

ARS comes with an integrated system to handle file uploads, manage files and create sub-directories. It is accessible from ARS Control Panel page by clicking on the Upload and Manage Files button.

When you launch that feature, it asks you to select a category. Select a category from the drop-down. This step is required for ARS to know which directory it should operate on. Remember that each category is linked with one Files Directory. Upon selecting a category, the page reloads with the full interface.

Right below the category selection area you will find two panes. The left hand pane contains a list of folders. You can create a new folder by typing a name in the box and clicking on the New folder button. Do note that the Joomla! API will convert dots and spaces to underscores and turn everything to lowercase characters. You can click on any directory to go "inside" it. The right hand pane contains a list of file. The name and size of each file is displayed. Click on the trashcan icon to delete the file.

#### **Warning**

ARS will not check if the file you delete belongs to an active item. It is perfectly possible that you end up deleting a file used by an active item, causing problems to users who try to download that item.

The bottom part of the page is the upload form. It uses Joomla!'s upload feature. This means that if you have enabled the Flash uploader you will be able to upload multiple files at once to the directory. Otherwise (default Joomla! behaviour) you will only be able to upload one file at a time. Do note that all files are uploaded to the the directory you are currently viewing.

### <span id="page-14-2"></span>**3.2. JoomlaCode.org integration**

Having primarily developers of free Joomla! extensions in mind, we are providing an integration with JoomlaCode.org, the official project and file hosting facility of the Joomla! project. The idea is that if you produce free Joomla! software you most likely want JoomlaCode.org to host your downloads (free bandwidth!) and you don't really fancy having to manually copy links from JoomlaCode.org to ARS. We have semi-automated this procedure for you.

Start by clicking on the Import from JoomlaCode FRS button in ARS Control Panel page. In the new page, you will have to select an ARS release where you want to import the file links into. Select it from the drop-down.

In the JoomlaCode project tag text box enter the shorthand name of your project in JoomlaCode.org. If you are not sure, you can find that out from your JoomlaCode.org URL. Visit your project's page and you'll see a URL in your address bar similar to http://joomlacode.org/gf/project/example. That last part of the URL (i.e. example) is what you need to type in the JoomlaCode project tag text box in ARS. Then press the Tab key or click on Get packages.

A list of JoomlaCode packages appears below. Select the package which holds your releases in the Select package drop-down list and press the Tab key or click on Get Releases.

A list of JoomlaCode releases appears below. Select the release which holds your files in the Select release drop-down list and press the Tab key or click on Get Files.

A list of files appears below. Click on each file to create a new item linking to it in the selected ARS release. All items are unpublished by default. When you are done importing files from JoomlaCode, simply click on the Items link just below the toolbar to get back to the ARS Items page where you can publish your files.

#### **Tip**

If you are using the Automatic Descriptions feature, the name of the item, its description and all of its fields will be automatically populated. This means that all you have to do is to publish it and you're done.

### <span id="page-15-0"></span>**3.3. Viewing the logs**

ARS keeps detailed logs of all download attempts of all items. In order to view you logs, please click on the Download Logs button on the component's Control Panel page. This takes you to the log viewer page.

The top row of the list contains the filters. Below the Item column you can find three filters:

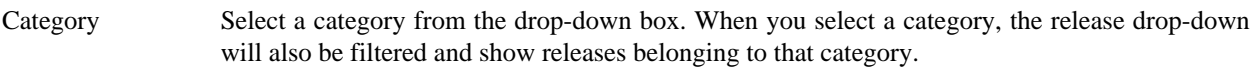

Release Select a release from the drop-down box.

The search box Type in a part of an item's title so as to filter the list by it.

Below the User column you will find a search box. Type in a part of the user's full name, username or email address to filter the list. There are also two search boxes below the Referer and IP Address columns which work in a similar fashion should you need to filter the list by the HTTP referer or IP address respectively. Finally, you have Country and Authorized drop downs.

The columns which appear in the list are:

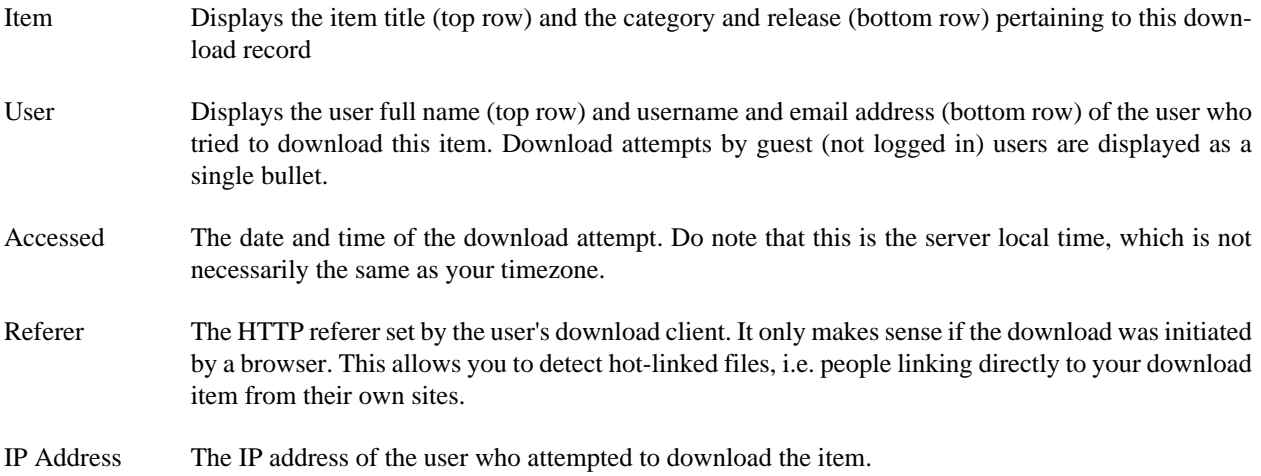

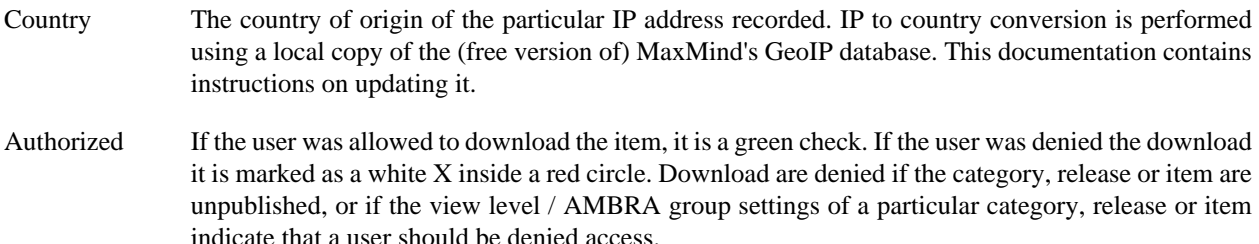

You can short by any column by simply clicking on its title.

#### **Note**

This product includes GeoLite data created by MaxMind, available from http://www.maxmind.com/.

### <span id="page-16-0"></span>**4. Advanced: update streams, automatic descriptions, Amazon S3**

One of the most distinctive features of ARS is that it is designed with software delivery in mind. Two of the most common problems in that arena is providing updates to your clients and having to type in the same descriptions over and over again. ARS solves both problems. It can automatically produce update streams in a generic and reusable INI format, or automatically produce Joomla! 1.6 XML update streams for use with any Joomla! 1.6 extension. Then, instead of having to manually type in the title and description of files, you can set up automatic descriptions so that ARS can type in this information for you.

#### <span id="page-16-1"></span>**4.1. Setting up update streams**

ARS comes with integrated update stream provisioning. Update streams are, in short, a machine-readable representation of your repository. They can be used by remote clients to figure out if there is an update available and optionally ask the user to download it and install it. ARS can serve two types of update streams:

- INI format This is a custom format, designed with portability in mind. The update information is rendered as a standard INI format text file. The downside of this format is that only the latest version is displayed in the stream.
- XML format Joomla! 1.6 comes with an extension update manager. In order for it to work, it requires developers to supply update information in a custom XML format. There are actually three type of XML files Joomla! 1.6 understands. The "extensionset" document serves as the master update stream. It contains links to one or more repositories, one for each extension type Joomla! 1.6 understands, i.e. components, plugins, modules, libraries, packages, templates and files. The second form of an "extensionset" document is the master index of extensions of a specific type (called "category") known to this server, e.g. a list of components. Each item on that list points to an "updates" XML document. This third and final XML format contains the history of an extension. It tells us the version history, details about the extension, links to an information page and, most importantly, tells us where to download the extension from.

This is an overly complex system and maintaining such files manually can be a drag. ARS handles all three types of documents for you, automatically. In order to add updates support to your Joomla! 1.6 extension, all you have to do is to add the following lines just before the closing  $\langle$  install> tag in your extension's manifest XML file:

```
<updateservers>
     <server type="extension" priority="1"
```
 name="Whatever you want to call it"> <![CDATA[link\_to\_your\_update\_stream\_xml]]> </server> </updateservers>

The name attribute can be anything you want. Usually it should be something like "Name  $OF$  Extension Updates", e.g. "Akeeba Backup Core Updates". The link in the CDATA section is the XML link provided by ARS.

In order to set up update streams, please click on the Update Streams button in ARS Control Panel.

On the very top of the page you will find a link to your master Joomla! 1.6 update stream (the first type of "extensionset" XML document). You can use that link in your Joomla! 1.6 extensions' XML files.

The grid below is a standard Joomla! administrator table. Clicking on a stream name allows you to edit it. The most important column is the Links column. It provides direct links to the publicly accessible formats of your update stream. The INI link will take you to the INI format update stream, which is necessary for Live Update to work. More information on including Live Update in your components can be found in a later section of this documentation. The XML link will take you to the Joomla! 1.6 XML "update" document for that stream. This is the XML file you should in extension manifest files, inside the CDATA section mentioned above.

#### **Editing or adding an update stream**

Editing or adding an update stream will present you with an editor page. Please note that update streams look for similarly named files (using a pattern) across all releases inside a specific category. You are called to provide this relationship in this page. The fields you have to fill in are:

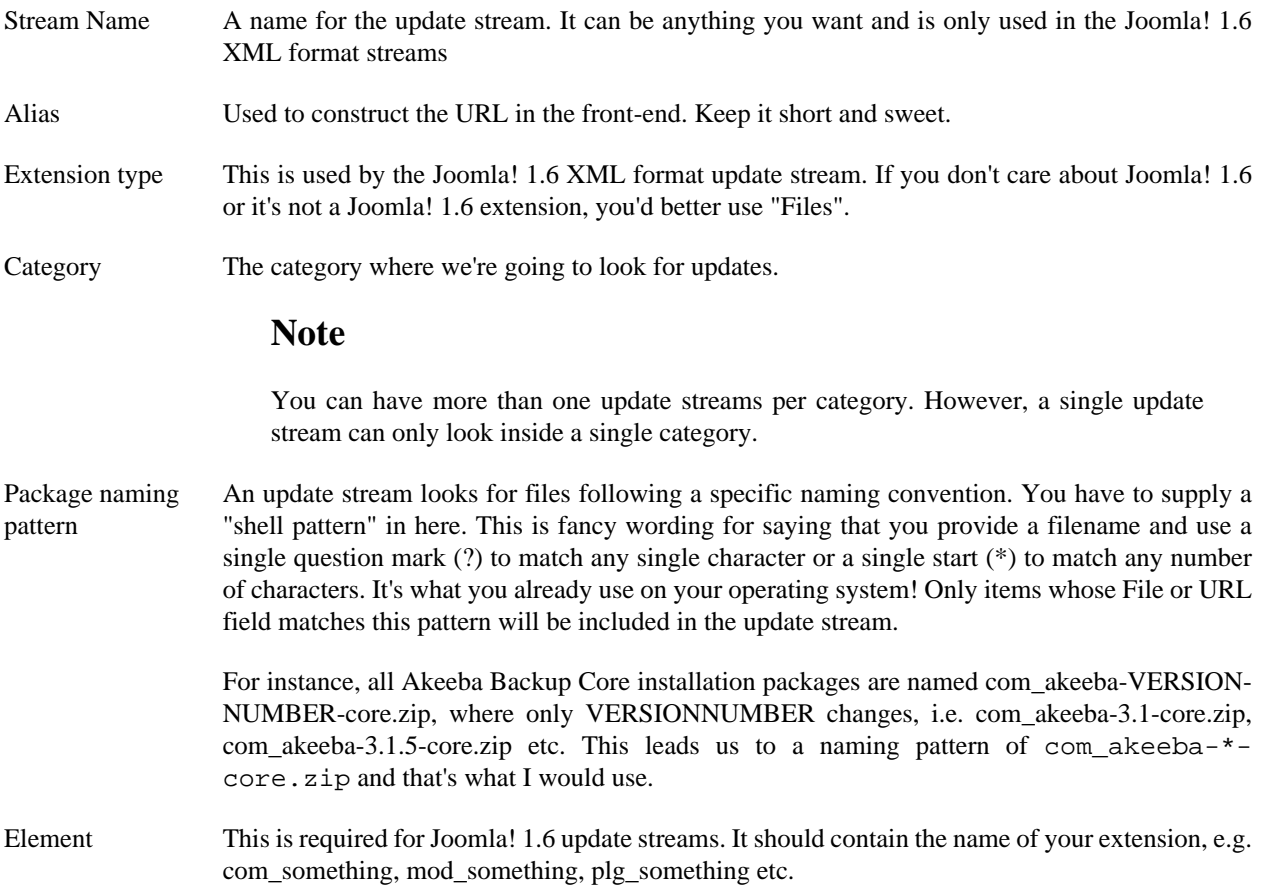

For example, Akeeba Backup Core installs in the com\_akeeba directory. This is the element name: com\_akeeba

Published Well, I guess you know what this means! Just note that unpublished streams result in empty pages

#### <span id="page-18-0"></span>**4.1.1. The INI update format**

The INI update format was designed with portability in mind. It is a deliberately simple format so that it can be parsed by PHP, as well as a plethora of programming languages such as Ruby, Python, Delphi, Pascal, C/C++, C#, VB.NET, or even Visual Basic for Applications (if you consider *that* a programming language!). A typical stream looks like this:

```
; Live Update provision file
software="Foo Bar"
version="1.2.3"
link="http://www.example.com/downloads/foobar-1.2.3.zip.html"
date="2010-10-10"
```
The first line is a comment and is always there. It allow you to figure out if the rest of the file is a valid INI update stream.

The software key provide the name of the software item. The version key provides the latest version published. The link key provides a download link to the item linked to that update stream. Do note that due to Joomla!'s routing the extension of the file might always be .html! **Do not** trust the extension to tell you about the file type. When you initiate the download, ARS will set the correct MIME type in the HTTP headers. You should trust that header instead to figure out the real file type. Finally, the date key gives you the release date of the latest version in YYYY-MM-DD format.

### <span id="page-18-1"></span>**4.2. Automatic item descriptions**

Most often than not, when dealing with software distribution, you need to provide the same description and title to similarly named files. For example, if you have an installable package of your software you may want to give short installation instructions and a link to the thorough installation guide in its description. Most likely, it will also have a standard title, e.g. "com\_foobar for Joomla! 1.5". Traditionally, this is dealt with by copying the release items from one release to the next. However, this is the least convenient way to do it, as you have to copy items, edit them one by one and change the file or URL they point to. That takes time. What's better is to have your download system somehow "know" the title and description of each download item. This is even more important with zero-click item publishing like what ARS does with its BleedingEdge-type repositories. So, ARS does exactly that: it knows the title and description of any file, with its Automatic Item Descriptions feature.

Launch this feature by using the Automatic Item Descriptions button in ARS Control Panel. You are presented with a standard Joomla! administration table. Editing an item presents you with an editor form, containing the following fields:

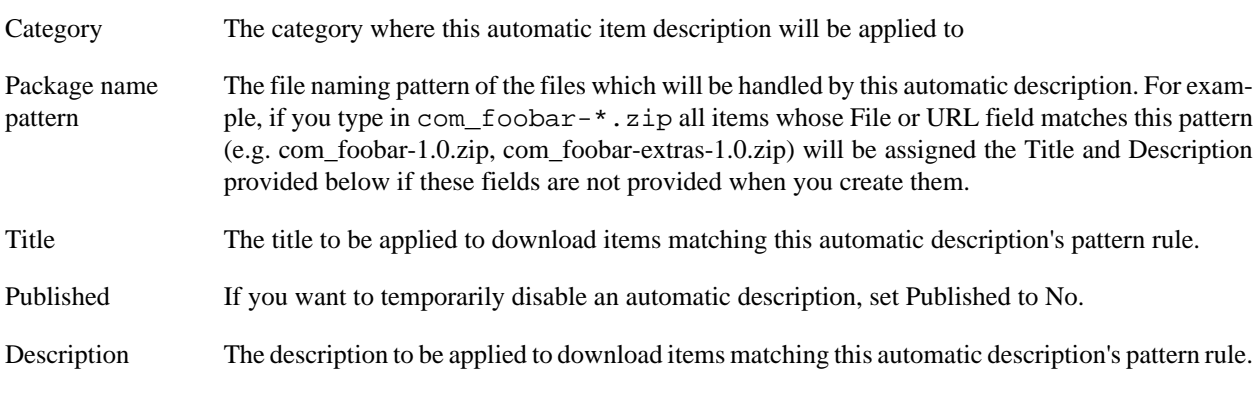

You can use Save & New to mass-create many Automatic Item Description records one after the other.

### <span id="page-19-0"></span>**4.3. Amazon S3 integration**

Akeeba Release System fully support Amazon S3 for storing your download items and serving them directly from there. It also supports Bleeding Edge categories hosted on Amazon S3.

We chose to integrate Amazon S3 with ARS because it is the most reputable and very low cost cloud storage provider. Using S3 to store your download items instead of your server's filesystem means that you don't consume your server's bandwidth with your downloads. Instead, everything is diverted to S3 where bandwidth is generally much cheaper than what hosting providers offer. Moreover, your files are always privately stored and can not be accessed by unauthorised users, even if they successfully guess the correct path to the files, something which is much harder to implement on a regular web server.

#### **Configuring the Amazon S3 integration**

Before you can use Amazon S3 with ARS, you have to configure it. Go to the main page (Control Panel) of the component and click on the Parameters (Joomla! 1.5) or Options (Joomla! 1.6 and later). You will see the Amazon S3 integration area in the configuration page. The available options are:

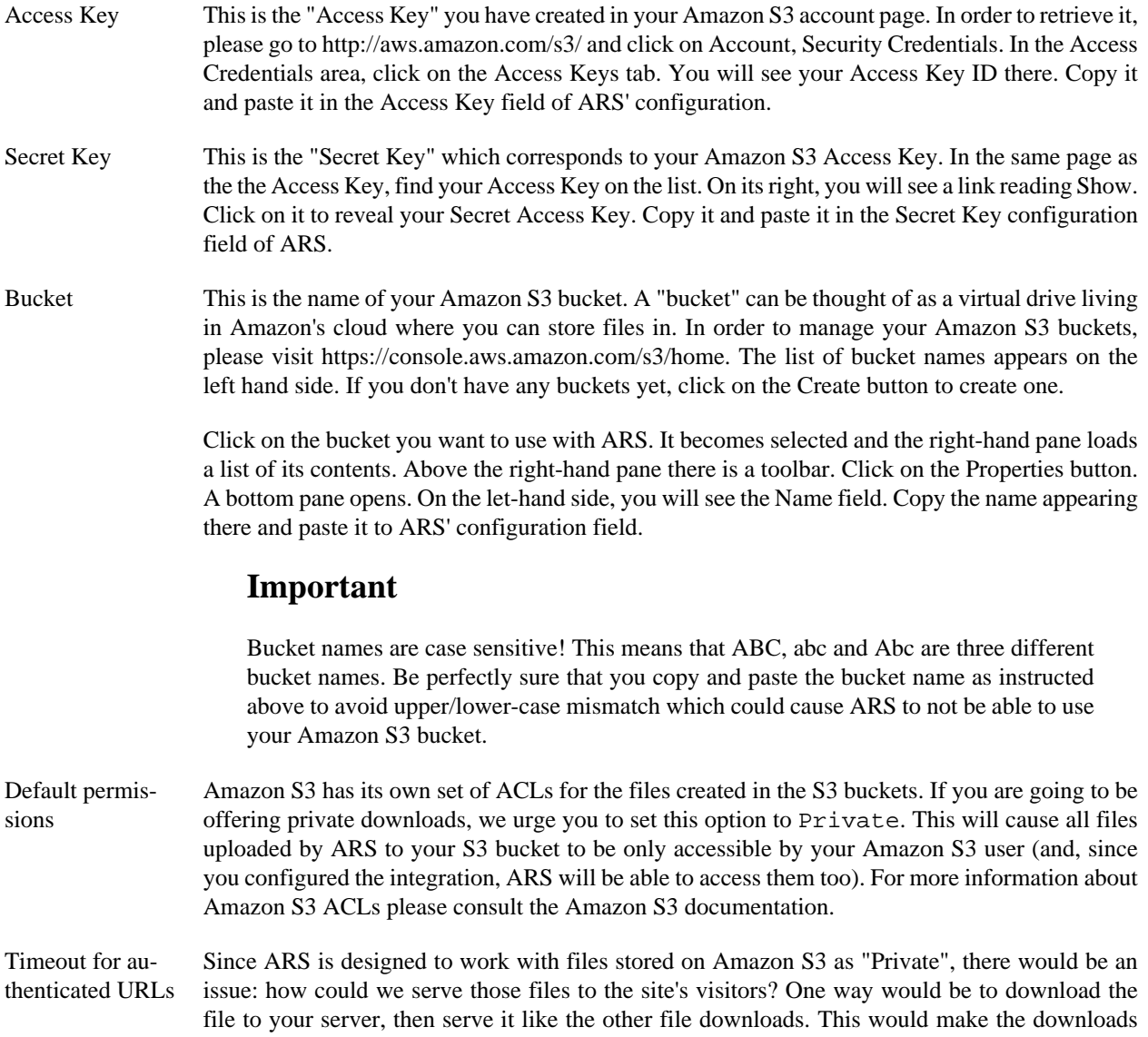

dead slow! Instead, we use what Amazon calls "authenticated URLs". An authenticated URL is a specially crafted URL which allows anyone knowing it to access and download the private file it references for a limited amount of time. So, ARS creates an authenticated URL and redirects the user's browser to it when he asks to download the file.

This ARS configuration option determines for how long the authenticated URL will be valid. By default, this is 1 minute, which is more than ample time to initiate the download. However, if your client is using a download manager and schedules the download for a later time, the URL will have expired before the download manager tries to access it, causing the download to fail. If you get grumpy users complaining that your downloads don't work, you can increase this timeout. We consider that anything over one day is an overkill, but it's your option to set it to as high as you want, up to a full month.

#### **Creating categories linked to S3**

Any ARS category can be instructed to look inside your configured S3 bucket instead of your server's filesystem. In the Files Directory option of the category you have to enter something like  $s3$ ://mydirectory where mydirectory is the name of a directory in your S3 bucket. If you want to use your bucket's root for this category (not recommended!) you can simply enter s3:// in this field.

From that point, all file operations are performed against the S3 bucket instead of your server's filesystem. In fact, you can use the Upload and Manage Files button in ARS' Control Panel page to upload and delete files in your S3 bucket, or create new directories into it. When you are creating items in this category, make sure you select "File" from the type drop-down and after a few seconds you will see a list of your files stored on Amazon S3. And, yes, Amazon S3 integration works with Normal and Bleeding Edge categories alike!

# <span id="page-21-0"></span>**Chapter 4. Creating front-end items**

A repository system is worth nothing if it can't be accessed from your site's visitors. ARS comes with ten different public layouts so that you can always present it the way you want. On top of that it uses Chameleon skinning. This is a technique originally developed by Stian Didriksen and used in the NinjaBoard forum component. Instead of providing you a huge CSS file you have to customize to make the component look good, Chameleon skinning uses module chrome to render its output. In other words, pieces of the pages generated by ARS look like Joomla! modules. Leveraging this technique allows you to quickly "skin" ARS to look beautiful on your site in less than 5 minutes, without writing a single line of CSS.

## <span id="page-21-1"></span>**1. Creating repository views**

When creating a new menu item, select the Akeeba Release System menu type. In the expanded layout tree you can select one of the following options:

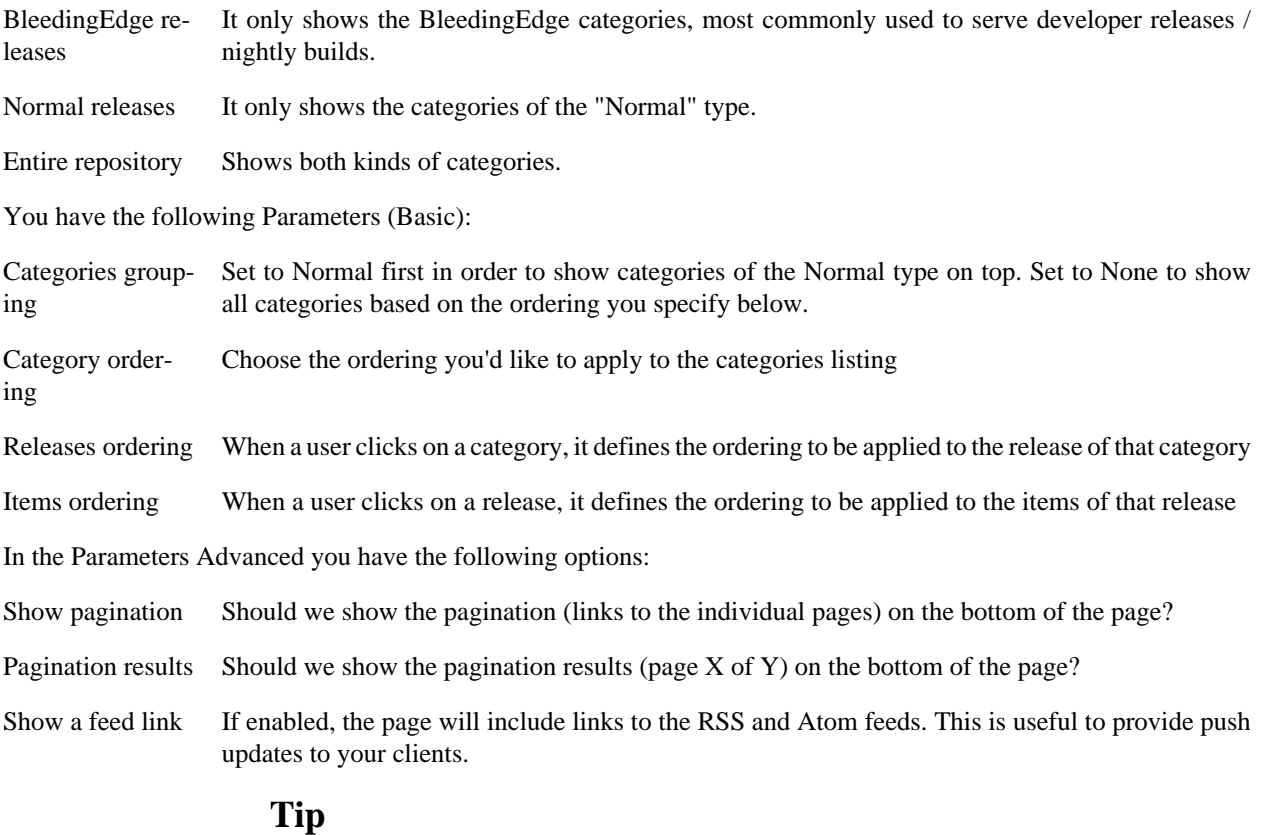

If you want to let people know whenever you release new software by email, you can use Feedburner. First, copy the RSS feed URL and then disable the feed links. Go to FeedBurner, burn a new feed with that RSS feed and choose to enable email subscriptions to the feed. Provide a link to the subscription page or a subscription form in a module on the repository page for your visitors to subscribe. Super easy and very efficient!

## <span id="page-21-2"></span>**2. Creating a "Latest Releases" view**

The "Latest Releases" view is a single page overview showing all the categories, their latest releases and the download items on each one of then. You can view a live (and working!) demo on https://www.akeebabackup.com/latest. When creating a new menu item, select the Akeeba Release System menu type. In the expanded layout tree select Latest Releases.

You have the following Parameters (Basic):

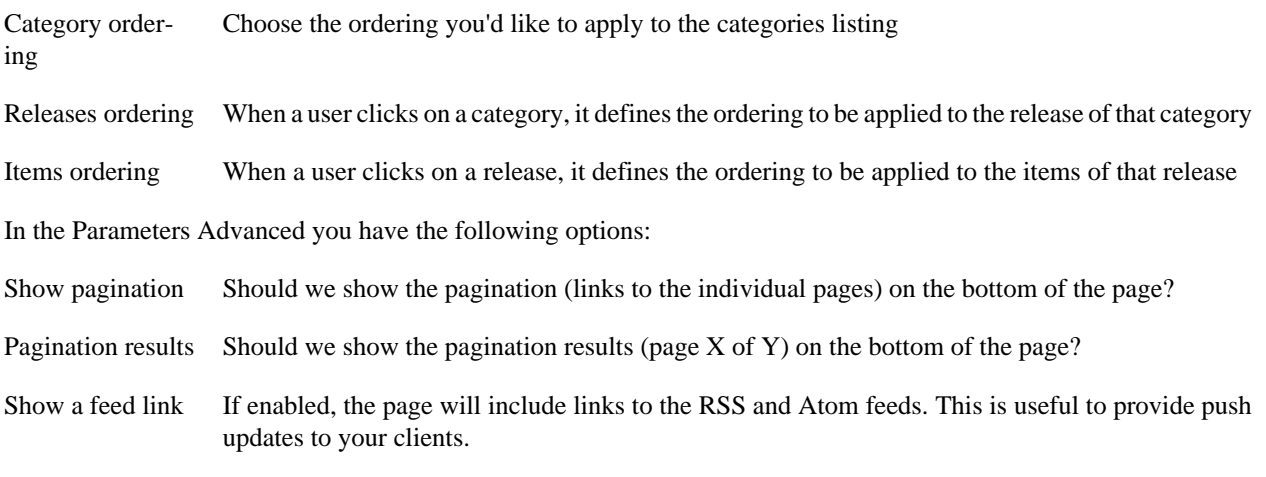

#### **Tip**

If you want to let people know whenever you release new software by email, you can use Feedburner. First, copy the RSS feed URL and then disable the feed links. Go to FeedBurner, burn a new feed with that RSS feed and choose to enable email subscriptions to the feed. Provide a link to the subscription page or a subscription form in a module on the repository page for your visitors to subscribe. Super easy and very efficient!

### <span id="page-22-0"></span>**3. Creating category views**

When creating a new menu item, select the Akeeba Release System menu type. In the expanded layout tree you can select Category View.

You have the following Parameters (Basic):

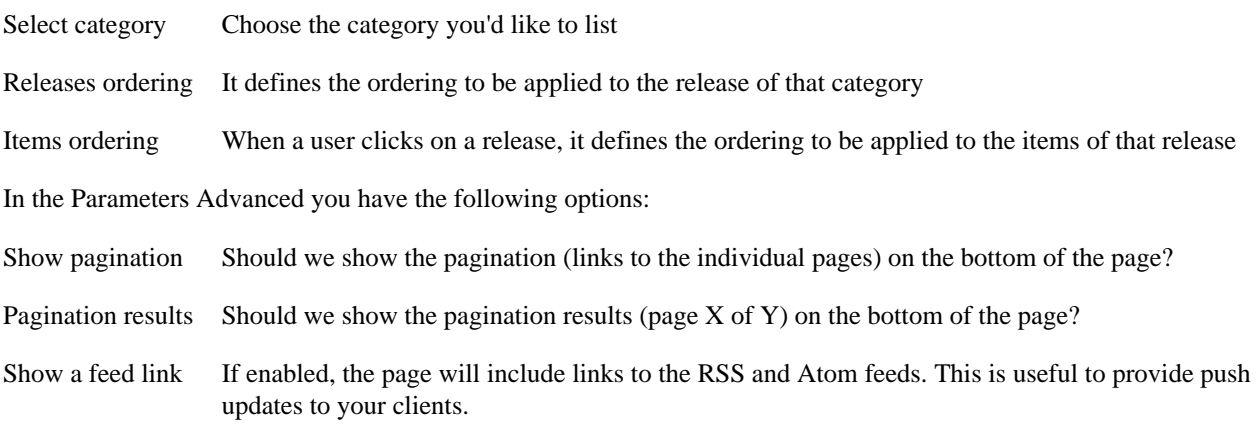

#### **Tip**

If you want to let people know whenever you release new versions of your software by email, you can use Feedburner. First, copy the RSS feed URL and then disable the feed links. Go to FeedBurner, burn a new feed with that RSS feed and choose to enable email

subscriptions to the feed. Provide a link to the subscription page or a subscription form in a module on the repository page for your visitors to subscribe. Super easy and very efficient!

### <span id="page-23-0"></span>**4. Creating release views**

When creating a new menu item, select the Akeeba Release System menu type. In the expanded layout tree you can select Release View.

You have the following Parameters (Basic):

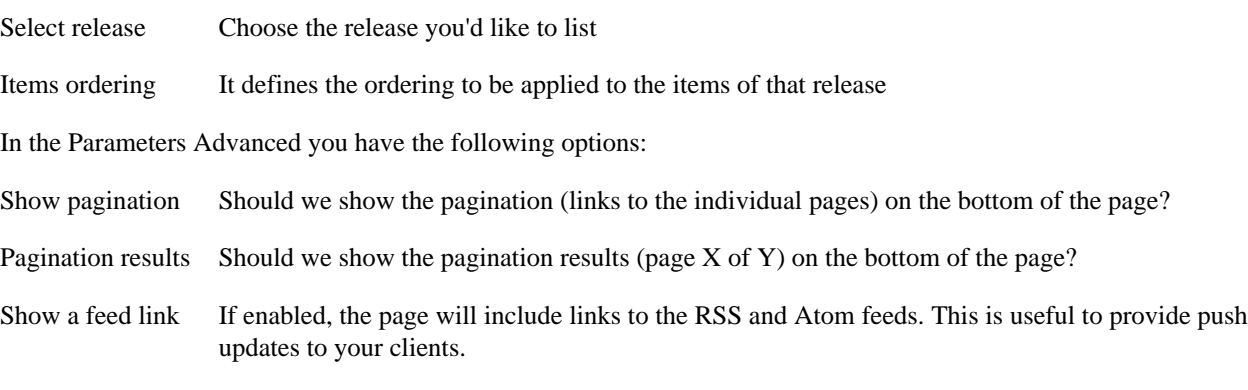

## <span id="page-23-1"></span>**5. Making it look beautiful**

ARS is using a Chameleon skinning engine. This term was coined by Stian Didriksen to name the technique he is using in the NinjaBoard forum component. In short, Chameleon skinning uses your template's module chrome to theme your pages. Instead of providing a truckload of CSS classes and a long CSS file you need to override to make the component fit your site's template, the individual parts of the page, e.g. category items in the repository view, are rendered as Joomla! modules. Spending 5 minutes to fine-tune the module rendering parameters allows you to easily and optimally integrate the visual presentation of ARS to match your template. The component intelligently "changes" its "colors" to match its surroundings, much like a chameleon.

In order to configure the Chameleon skinning engine, go to the component's Control Panel page and click on the Parameters (Joomla! 1.5) or Options (Joomla! 1.6) button in the toolbar. You can see the following options for the Category boxes:

Category module style There is a drop-down box listing all the module "chrome" (rendering types) for modules installed on your Joomla! site. Make sure you select one under the "system" group (these are basic styles always available to all templates) or one of the items under your specific template's group.

Category Modulestyle Sfx This is the class suffix to append to the module. Many template providers supply different module styles using one or more "suffixes". Type in the list of suffixes you want in this box.

**Tip**

You may need to leave a leading space before typing suffixes, depending on your template. If, after typing in the suffix(es), you see no visual change please leave a leading space. Multiple suffixes are separated by spaces.

There are also equivalent options for the Releases and Items boxes.

There is also one item called Bleeding Edge Suffix. These suffixes will be applied to category boxes for categories of the BleedingEdge type. In other words, a category box for a BleedingEdge-type category will have both the Category

Modulestyle Sfx and Bleeding Edge Suffix contents appended to its CSS class name. This allows you to style Bleeding Edge categories differently than normal categories should you choose to do so.

The last item is called the Link template and defines how links to categories, releases and items will be rendered. By default it is <a href="%s" class="readon">%s</a> which is the generic way to render a "read on" link in Joomla!. Different templates use a slightly different HTML syntax for the "read on" links. You can type in the HTML you want. The first %s occurrence will be replaced with the URL of the link, whereas the second %s occurrence will be replaced with the item's title.

#### **Warning**

Joomla! 1.6 doesn't allow you to use HTML in this field. The only workaround is to substitute the lower-than and greater-than characters with square brackets. So, in Joomla! 1.6, the default link template should be written as [a href="%s" class="readon"]%s[/a]. ARS will intelligently figure out what you meant and convert it back to valid HTML.

If your template doesn't have adequate module styles, ARS will look like crap. However, there is an easy workaround! Just select the "rounded" style on all module styles and use unique suffixes for each kind of module type, e.g. " arscategory" for the category module suffix, " ars-release" for the category release module suffix and so on. This allows you to use standard CSS in your template to skin ARS to your liking, effectively working around the limitations of the Chameleon engine on templates lacking good support for module styles.

AkeebaBackup.com strongly recommends using templates from respected template clubs producing feature-rich templates, such as RocketTheme, if you want optimal presentation results with minimal fuss.

# <span id="page-25-0"></span>**Chapter 5. Advanced uses**

ARS was designed with advanced users, professional site builders and, most importantly, developers in mind. We offer some features never seen before in a download repository, like 0-click publishing, country logging and an easy way to provide 1-click updates to your own extensions!

## <span id="page-25-1"></span>**1. One-click Live Updates for your components**

As part of our Open Source spirit, we are thrilled to announce the availability of Akeeba Live Update (ALU). It is a library licensed under the GNU Lesser General Public License (LGPL) version 3 or, at your own option, any later version. It allows you to enable one-click updates of your components by adding just 20 lines of boilerplate PHP code.

#### **Note**

Akeeba Live Update does not require using Akeeba Release System and does not require any third party software to be installed on your user's site. It integrates with your own component, it is distributed with your own component and is just a bunch of files placed in a directory of your own component. It has zero dependencies and works perfectly under Joomla! 1.5 and Joomla! 1.6.

### **Including ALU in your component**

The first thing you need to include in your extension is the ALU library itself. After installing Akeeba Release System, go to your site's administrator/components/com\_ars directory and copy the liveupdate directory to your extension's back-end directory. It's important not to name this directory differently. For example, if you have a component named com\_foobar then the library must be installed in administrator/components/com\_foobar/liveupdate.

### **Configuring ALU**

ALU needs to know which extension it updates, where to look for updates and where to cache its information. You can do that by editing the administrator/components/com\_foobar/liveupdate/config.php file. The variables you have to supply are the following:

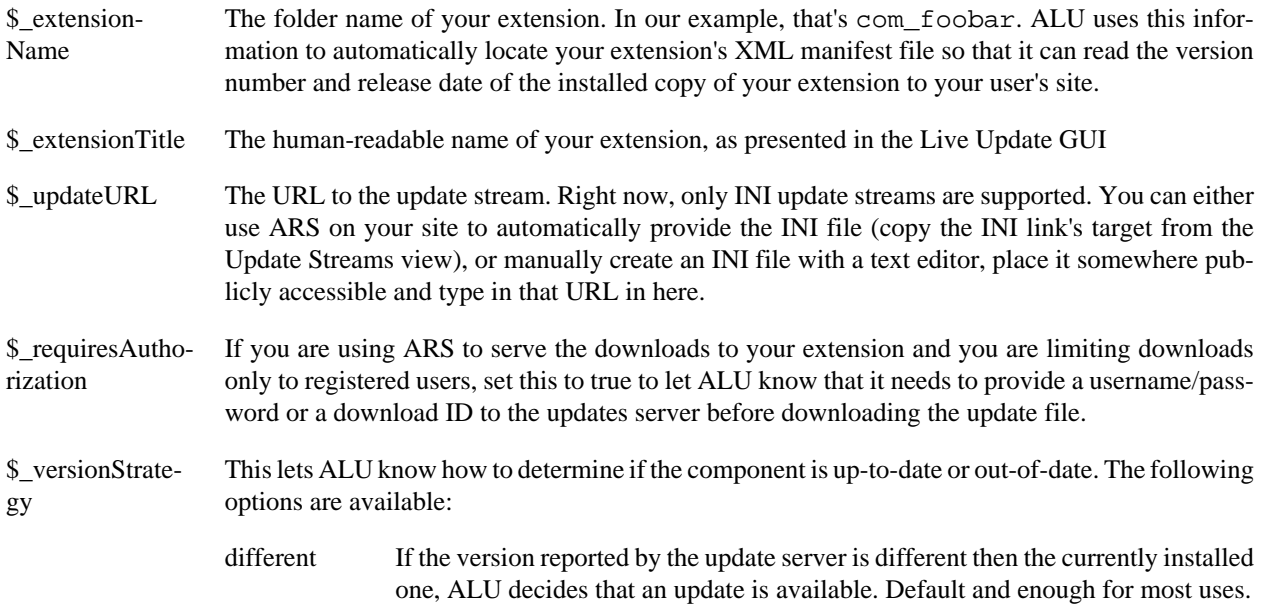

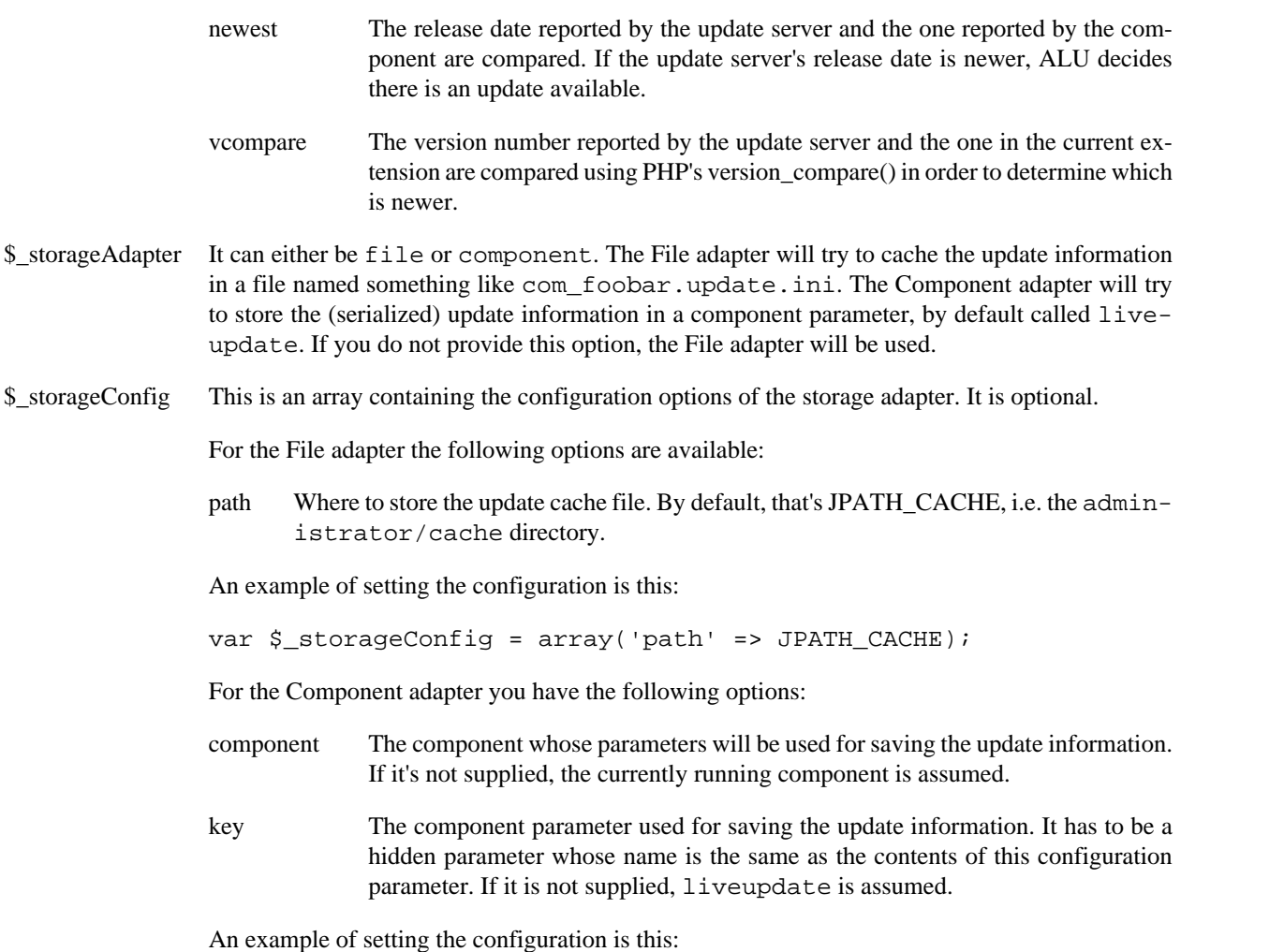

var \$\_storageConfig = array('component' => 'com\_foobar', 'key' => 'liveupdate');

### **Letting ALU handle the view=liveupdate requests**

ALU is designed to be able to handle requests to your component's view=liveupdate URLs. In order to do that, you have to open the main entry point file of your component and append four lines of boilerplate PHP code. For instance, if your component is named com\_foobar, open administrator/components/com\_foobar/foobar.php and paste the following lines right after the defined('\_JEXEC') or die(); statement.

```
require_once JPATH_COMPONENT_ADMINISTRATOR.DS.'liveupdate'.DS.'liveupdate.php';
if(JRequest::getCmd('view','') == 'liveupdate') {
    LiveUpdate::handleRequest();
     return;
}
```
These lines do the following:

- 1. They load the ALU library.
- 2. They check if the name of the view is liveupdate. You can use a different view name by editing the right hand side of the conditional check.

3. If the view matches, they hand off the execution to ALU. Do not forget the return statement! If you do, your component's controller will fire after ALU's integrated controller, wrecking havoc.

### **Using ALU to create an update status Control Panel icon**

ALU has a shorthand function to create an icon div, useful for displaying the update status of your extension in your extension's Control Panel page. All you have to do is paste the following line in your layout file:

```
<?php echo LiveUpdate::getIcon(); ?>
```
### **How ALU updates work**

The first step is to get your user to visit ALU's main page. If you followed the instructions above to the letter, this is done by redirecting your user to view=liveupdate of your component, e.g. index.php? option=com\_foobar&view=liveupdate.

Live Update will then try to fetch the update information. It will first check its cache. If there are no cached data or if they are older than 6 hours, it will re-fetch the information from your server. If an update is found, it will notify the user. It will also notify the user if Live Update is not supported on his server (lack of cURL / URL fopen() wrappers or firewall disallowing connections to your update server) or if ALU determined that the last time it tried to fetch updates it crashed.

If the user chooses to install a new version, the following will happen:

- 1. ALU checks if the Joomla! FTP Layer is enabled but no username/password is supplied. In that case, it will ask your user to supply the FTP username and password.
- 2. The update package is fetched from your server and saved to your user's temporary directory. ALU will first try using cURL. If that fails, it will try using URL fopen() wrappers. If writing directly to the file is not possible, ALU will load the package in memory and use JFile::write() to write it to disk. If all else fails, your user will see an error messaging prompting him to enable Joomla!'s FTP layer.
- 3. The downloaded update package is extracted using Joomla!'s API. If that fails, your user is notified and the process stops. A failed extraction usually means that either your package is broken or your user's server doesn't allow downloading files correctly.
- 4. The extracted package is installed using Joomla!'s API, but without calling the comainstaller component itself. Any post-installation tasks will run normally, so don't worry if you want to run AJAX calls as soon as your extension is installed.

Without loading a different page, a hidden IFRAME will take care of cleaning up, i.e. remove the update package and its extracted files, just like com\_installer would do.

Since ALU performs these four steps in separate page loads it is much more resilient to server timeouts than Joomla!'s com\_installer. More specifically, com\_installer tries to run all four steps within the same page load. If your client is using Joomla!'s FTP layer this takes forever and causes a White Screen Of Death due to timeout or memory errors. ALU separates and isolates those steps, avoiding such issues even with extremely large installation packages (in the range of 2-4Mb!). Moreover, it provides intelligent error messages where it can instead of the cryptic com installer messages, where "Package not found" may mean "I could not download the file"...

#### **Allowing your user to upgrade extensions with restricted downloads**

Some developers want to provide downloads that are not openly accessible to the public. For instance, downloading a file may require registering for a free account and logging in before it is available. Developers distributing their software for a fee have a similar condition to face: they need only their subscribers to be able to download their software. The common ground in all of those cases is that you actually need to log in the user before downloading the file.

ALU, when consuming the update feed of an ARS installation, can cater for that. How? If you set the \$\_requiresAuthorization to true, ALU knows that your site requires authorization before downloading a backup archive. In order to achieve that, it will append a username/password pair or a unique per user Download ID to the download URL. Akeeba Release System on your site sees that information and tries to authenticate the user. If the authentication succeeds, it will continue with the download.

The remaining question is how ALU knows what the username/password pair or the download ID is. The answer is simple. All you have to do is to create component parameters in your component's config.xml file. If you want to use username/password pairs, add the following lines after your <params>tag:

```
<param name="username" type="text" default="" size="30"
label="Username"
description ="Enter the username to our site in order to enable Live Updates" />
<param name="password" type="text" default="" size="30"
label="Password"
description ="Enter the password to our site in order to enable Live Updates" />
```
If you have a Joomla! 1.6 component replace <param> with <field>. Similarly, in order to use a Download ID use this:

```
<param name="downloadid" type="text" default="" size="30"
label="Download ID"
description ="Enter your Download ID to enable Live Updates" />
```
Alternatively, you can override the LiveUpdateConfig class' constructor and populate the \$\_username/\$\_password or \$ downloadID parameters during the class initialization.

### **Do I need to pay anything / install your software on my users' site / sell my soul to the devil to use ALU?**

No, absolutely not! We provide ALU free of charge and royalty free. It's license (GNU LGPL 3 or later) allows you to use ALU on Open Source and Proprietary components alike. You set up ALU to consume an ARS-provided INI update stream or you can supply your own INI update stream. There are no per-requisites and no strings attached. We have created ALU because we needed it for our own use. We give it away to the world so that all extensions can provide the smooth one-click-and-you're-up-to-date experience that made us famous.

We kindly ask, however, to not remove the link back to us on the bottom of ALU's pages. While you can legally do that (we can't and won't prevent you from doing so) we consider it professional courtesy to give us credit for our hard work. We also kindly ask you to submit any patches, fixes, additions or observations back to us. ALU is Free Software and as such it is powered by the worldwide Joomla! community. Any and all improvements to ALU have a positive impact to thousands of users.

### <span id="page-28-0"></span>**2. How the BleedingEdge categories work**

BleedingEdge (BE) categories are quite different than the Normal-type categories. You don't have to visit your site's back-end to publish and unpublish releases and items. It all happens automatically whenever you upload or delete files on your server. Here is the breakdown of how that works.

As all ARS categories, BleedingEdge categories are linked with a Files Directory. Unlike Normal-type categories, BE categories continuously monitor that directory for changes. Whenever you create a new subdirectory, a new ARS Release is created. The Version of the ARS Release is the directory's name and its Maturity is always set to "Alpha". Here is the coolness factor for software releases: If you upload a plain text file named CHANGELOG (yes, all caps and no extension), ARS will read it, compare it with the previous releases's CHANGELOG, colorize the result and use that as the ARS Release's description. The colorizer follows the Joomla! standard on marking changes in the CHANGELOG:

- Lines starting with # (hash) indicate bug fixes
- Lines starting with  $+$  (plus) indicate added features
- Lines starting with (dash) indicate removed features
- Lines starting with  $\sim$  (tilde) indicate miscellaneous changes
- All other lines are comments and/or notes

If you're not interested in colorizing, changelogs and stuff like that, just keep in mind that if you upload a plain text file named CHANGELOG it will be used as your ARS Release's description.

Finally, for each file you upload an item be created and published. If you have set up Automatic Item Descriptions for the category they will, of course, be used for naming the file. ARS Releases and ARS Items created this way will inherit the access (view) level and AMBRA Group settings of the BE category.

Let's sum it up, OK?

- Creating directories creates releases
- A text file named CHANGELOG will be used to produce your release's description
- Uploading files creates items
- Access (view) levels and AMBRA Group settings are inherited from the category to the release, to the items
- Deleting a directory unpublishes the release
- Deleting a file unpublishes the item
- You don't need to login to your back-end to manage the releases and items, but if you want to, you can.

## <span id="page-29-0"></span>**3. Updating the MaxMind GeoIP database**

#### **Note**

This product includes GeoLite data created by MaxMind, available from http://www.maxmind.com/.

Akeeba Release System uses the free MaxMind's GeoLite Country database for determining the country of origin of users downloading your items. More specifically, it uses the GeoLite Country database file. This file is updated very frequently, about once every month. You can download its latest version [directly from MaxMind's website](http://geolite.maxmind.com/download/geoip/database/GeoLiteCountry/GeoIP.dat.gz) [\[http://geolite.maxmind.com/download/geoip/database/GeoLiteCountry/GeoIP.dat.gz](http://geolite.maxmind.com/download/geoip/database/GeoLiteCountry/GeoIP.dat.gz)]. Why do that? IP assignments to countries change all the time. By the time we release our software, the database file is most likely already stale. This could cause some IP addresses to be identified as coming from the wrong country. Updating the file regularly will give you much better accuracy in the country statistics. Do note that MaxMind claims an accuracy of 99.5% for its free GeoLite Country database. This means that some IP addresses may still be reported as belonging to the wrong country. Furthermore, IPv6 is not supported yet.

#### **Tip**

If you are a subscriber to MaxMind's more accurate (99.8% advertised accuracy), for-a-fee GeoIP Country database you can use that database instead of the free GeoLite database included in the component, using the same procedure.

The file you download is a compressed file, named GeoIP.dat.gz. You have to uncompress it first, using gunzip (Linux), or your favourite archive file application such as 7-Zip, WinZIP, PKZIP for Windows, BetterZIP, etc. This will result to an uncompressed file named GeoIP.dat. Upload that file to the administrator/components/com\_ars/ assets/geoip directory of your site.

#### **Important**

If you are on Linux hosting (most likely you are) lower and upper case letters do matter! The file must be named exactly GeoIP.dat. Other names, such as Geoip.dat, GEOIP.DAT or geoip.dat will not work.

Do note that download log records prior to installing the new version of the database will not be affected. Only download attempts logged after uploading the new database version will be affected by the new database version.

# <span id="page-31-0"></span>**Part II. Appendices**

## **Table of Contents**

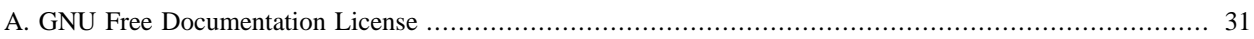

# <span id="page-33-0"></span>**Appendix A. GNU Free Documentation License**

Copyright (C) 2000, 2001, 2002 Free Software Foundation, Inc. 51 Franklin St , Fifth Floor, Boston, MA 02110-1301 USA . Everyone is permitted to copy and distribute verbatim copies of this license document, but changing it is not allowed.

## **0. PREAMBLE**

The purpose of this License is to make a manual, textbook, or other functional and useful document "free" in the sense of freedom: to assure everyone the effective freedom to copy and redistribute it, with or without modifying it, either commercially or noncommercially. Secondarily, this License preserves for the author and publisher a way to get credit for their work, while not being considered responsible for modifications made by others.

This License is a kind of "copyleft", which means that derivative works of the document must themselves be free in the same sense. It complements the GNU General Public License, which is a copyleft license designed for free software.

We have designed this License in order to use it for manuals for free software, because free software needs free documentation: a free program should come with manuals providing the same freedoms that the software does. But this License is not limited to software manuals; it can be used for any textual work, regardless of subject matter or whether it is published as a printed book. We recommend this License principally for works whose purpose is instruction or reference.

## **1. APPLICABILITY AND DEFINITIONS**

This License applies to any manual or other work, in any medium, that contains a notice placed by the copyright holder saying it can be distributed under the terms of this License. Such a notice grants a world-wide, royalty-free license, unlimited in duration, to use that work under the conditions stated herein. The "Document", below, refers to any such manual or work. Any member of the public is a licensee, and is addressed as "you". You accept the license if you copy, modify or distribute the work in a way requiring permission under copyright law.

A "Modified Version" of the Document means any work containing the Document or a portion of it, either copied verbatim, or with modifications and/or translated into another language.

A "Secondary Section" is a named appendix or a front-matter section of the Document that deals exclusively with the relationship of the publishers or authors of the Document to the Document's overall subject (or to related matters) and contains nothing that could fall directly within that overall subject. (Thus, if the Document is in part a textbook of mathematics, a Secondary Section may not explain any mathematics.) The relationship could be a matter of historical connection with the subject or with related matters, or of legal, commercial, philosophical, ethical or political position regarding them.

The "Invariant Sections" are certain Secondary Sections whose titles are designated, as being those of Invariant Sections, in the notice that says that the Document is released under this License. If a section does not fit the above definition of Secondary then it is not allowed to be designated as Invariant. The Document may contain zero Invariant Sections. If the Document does not identify any Invariant Sections then there are none.

The "Cover Texts" are certain short passages of text that are listed, as Front-Cover Texts or Back-Cover Texts, in the notice that says that the Document is released under this License. A Front-Cover Text may be at most 5 words, and a Back-Cover Text may be at most 25 words.

A "Transparent" copy of the Document means a machine-readable copy, represented in a format whose specification is available to the general public, that is suitable for revising the document straightforwardly with generic text editors or (for images composed of pixels) generic paint programs or (for drawings) some widely available drawing editor, and that is suitable for input to text formatters or for automatic translation to a variety of formats suitable for input to text formatters. A copy made in an otherwise Transparent file format whose markup, or absence of markup, has been arranged to thwart or discourage subsequent modification by readers is not Transparent. An image format is not Transparent if used for any substantial amount of text. A copy that is not "Transparent" is called "Opaque".

Examples of suitable formats for Transparent copies include plain ASCII without markup, Texinfo input format, La-TeX input format, SGML or XML using a publicly available DTD, and standard-conforming simple HTML, PostScript or PDF designed for human modification. Examples of transparent image formats include PNG, XCF and JPG. Opaque formats include proprietary formats that can be read and edited only by proprietary word processors, SGML or XML for which the DTD and/or processing tools are not generally available, and the machine-generated HTML, PostScript or PDF produced by some word processors for output purposes only.

The "Title Page" means, for a printed book, the title page itself, plus such following pages as are needed to hold, legibly, the material this License requires to appear in the title page. For works in formats which do not have any title page as such, "Title Page" means the text near the most prominent appearance of the work's title, preceding the beginning of the body of the text.

A section "Entitled XYZ" means a named subunit of the Document whose title either is precisely XYZ or contains XYZ in parentheses following text that translates XYZ in another language. (Here XYZ stands for a specific section name mentioned below, such as "Acknowledgements", "Dedications", "Endorsements", or "History".) To "Preserve the Title" of such a section when you modify the Document means that it remains a section "Entitled XYZ" according to this definition.

The Document may include Warranty Disclaimers next to the notice which states that this License applies to the Document. These Warranty Disclaimers are considered to be included by reference in this License, but only as regards disclaiming warranties: any other implication that these Warranty Disclaimers may have is void and has no effect on the meaning of this License.

## **2. VERBATIM COPYING**

You may copy and distribute the Document in any medium, either commercially or noncommercially, provided that this License, the copyright notices, and the license notice saying this License applies to the Document are reproduced in all copies, and that you add no other conditions whatsoever to those of this License. You may not use technical measures to obstruct or control the reading or further copying of the copies you make or distribute. However, you may accept compensation in exchange for copies. If you distribute a large enough number of copies you must also follow the conditions in section 3.

You may also lend copies, under the same conditions stated above, and you may publicly display copies.

## **3. COPYING IN QUANTITY**

If you publish printed copies (or copies in media that commonly have printed covers) of the Document, numbering more than 100, and the Document's license notice requires Cover Texts, you must enclose the copies in covers that carry, clearly and legibly, all these Cover Texts: Front-Cover Texts on the front cover, and Back-Cover Texts on the back cover. Both covers must also clearly and legibly identify you as the publisher of these copies. The front cover must present the full title with all words of the title equally prominent and visible. You may add other material on the covers in addition. Copying with changes limited to the covers, as long as they preserve the title of the Document and satisfy these conditions, can be treated as verbatim copying in other respects.

If the required texts for either cover are too voluminous to fit legibly, you should put the first ones listed (as many as fit reasonably) on the actual cover, and continue the rest onto adjacent pages.

If you publish or distribute Opaque copies of the Document numbering more than 100, you must either include a machine-readable Transparent copy along with each Opaque copy, or state in or with each Opaque copy a computer-network location from which the general network-using public has access to download using public-standard network protocols a complete Transparent copy of the Document, free of added material. If you use the latter option, you must take reasonably prudent steps, when you begin distribution of Opaque copies in quantity, to ensure that this Transparent copy will remain thus accessible at the stated location until at least one year after the last time you distribute an Opaque copy (directly or through your agents or retailers) of that edition to the public.

It is requested, but not required, that you contact the authors of the Document well before redistributing any large number of copies, to give them a chance to provide you with an updated version of the Document.

## **4. MODIFICATIONS**

You may copy and distribute a Modified Version of the Document under the conditions of sections 2 and 3 above, provided that you release the Modified Version under precisely this License, with the Modified Version filling the role of the Document, thus licensing distribution and modification of the Modified Version to whoever possesses a copy of it. In addition, you must do these things in the Modified Version:

- A. Use in the Title Page (and on the covers, if any) a title distinct from that of the Document, and from those of previous versions (which should, if there were any, be listed in the History section of the Document). You may use the same title as a previous version if the original publisher of that version gives permission.
- B. List on the Title Page, as authors, one or more persons or entities responsible for authorship of the modifications in the Modified Version, together with at least five of the principal authors of the Document (all of its principal authors, if it has fewer than five), unless they release you from this requirement.
- C. State on the Title page the name of the publisher of the Modified Version, as the publisher.
- D. Preserve all the copyright notices of the Document.
- E. Add an appropriate copyright notice for your modifications adjacent to the other copyright notices.
- F. Include, immediately after the copyright notices, a license notice giving the public permission to use the Modified Version under the terms of this License, in the form shown in the Addendum below.
- G. Preserve in that license notice the full lists of Invariant Sections and required Cover Texts given in the Document's license notice.
- H. Include an unaltered copy of this License.
- I. Preserve the section Entitled "History", Preserve its Title, and add to it an item stating at least the title, year, new authors, and publisher of the Modified Version as given on the Title Page. If there is no section Entitled "History" in the Document, create one stating the title, year, authors, and publisher of the Document as given on its Title Page, then add an item describing the Modified Version as stated in the previous sentence.
- J. Preserve the network location, if any, given in the Document for public access to a Transparent copy of the Document, and likewise the network locations given in the Document for previous versions it was based on. These may be placed in the "History" section. You may omit a network location for a work that was published at least four years before the Document itself, or if the original publisher of the version it refers to gives permission.
- K. For any section Entitled "Acknowledgements" or "Dedications", Preserve the Title of the section, and preserve in the section all the substance and tone of each of the contributor acknowledgements and/or dedications given therein.
- L. Preserve all the Invariant Sections of the Document, unaltered in their text and in their titles. Section numbers or the equivalent are not considered part of the section titles.
- M.Delete any section Entitled "Endorsements". Such a section may not be included in the Modified Version.
- N. Do not retitle any existing section to be Entitled "Endorsements" or to conflict in title with any Invariant Section.

O. Preserve any Warranty Disclaimers.

If the Modified Version includes new front-matter sections or appendices that qualify as Secondary Sections and contain no material copied from the Document, you may at your option designate some or all of these sections as invariant. To do this, add their titles to the list of Invariant Sections in the Modified Version's license notice. These titles must be distinct from any other section titles.

You may add a section Entitled "Endorsements", provided it contains nothing but endorsements of your Modified Version by various parties--for example, statements of peer review or that the text has been approved by an organization as the authoritative definition of a standard.

You may add a passage of up to five words as a Front-Cover Text, and a passage of up to 25 words as a Back-Cover Text, to the end of the list of Cover Texts in the Modified Version. Only one passage of Front-Cover Text and one of Back-Cover Text may be added by (or through arrangements made by) any one entity. If the Document already includes a cover text for the same cover, previously added by you or by arrangement made by the same entity you are acting on behalf of, you may not add another; but you may replace the old one, on explicit permission from the previous publisher that added the old one.

The author(s) and publisher(s) of the Document do not by this License give permission to use their names for publicity for or to assert or imply endorsement of any Modified Version.

## **5. COMBINING DOCUMENTS**

You may combine the Document with other documents released under this License, under the terms defined in section 4 above for modified versions, provided that you include in the combination all of the Invariant Sections of all of the original documents, unmodified, and list them all as Invariant Sections of your combined work in its license notice, and that you preserve all their Warranty Disclaimers.

The combined work need only contain one copy of this License, and multiple identical Invariant Sections may be replaced with a single copy. If there are multiple Invariant Sections with the same name but different contents, make the title of each such section unique by adding at the end of it, in parentheses, the name of the original author or publisher of that section if known, or else a unique number. Make the same adjustment to the section titles in the list of Invariant Sections in the license notice of the combined work.

In the combination, you must combine any sections Entitled "History" in the various original documents, forming one section Entitled "History"; likewise combine any sections Entitled "Acknowledgements", and any sections Entitled "Dedications". You must delete all sections Entitled "Endorsements".

## **6. COLLECTIONS OF DOCUMENTS**

You may make a collection consisting of the Document and other documents released under this License, and replace the individual copies of this License in the various documents with a single copy that is included in the collection, provided that you follow the rules of this License for verbatim copying of each of the documents in all other respects.

You may extract a single document from such a collection, and distribute it individually under this License, provided you insert a copy of this License into the extracted document, and follow this License in all other respects regarding verbatim copying of that document.

## **7. AGGREGATION WITH INDEPENDENT WORKS**

A compilation of the Document or its derivatives with other separate and independent documents or works, in or on a volume of a storage or distribution medium, is called an "aggregate" if the copyright resulting from the compilation is not used to limit the legal rights of the compilation's users beyond what the individual works permit. When the Document is included in an aggregate, this License does not apply to the other works in the aggregate which are not themselves derivative works of the Document.

If the Cover Text requirement of section 3 is applicable to these copies of the Document, then if the Document is less than one half of the entire aggregate, the Document's Cover Texts may be placed on covers that bracket the Document within the aggregate, or the electronic equivalent of covers if the Document is in electronic form. Otherwise they must appear on printed covers that bracket the whole aggregate.

## **8. TRANSLATION**

Translation is considered a kind of modification, so you may distribute translations of the Document under the terms of section 4. Replacing Invariant Sections with translations requires special permission from their copyright holders, but you may include translations of some or all Invariant Sections in addition to the original versions of these Invariant Sections. You may include a translation of this License, and all the license notices in the Document, and any Warranty Disclaimers, provided that you also include the original English version of this License and the original versions of those notices and disclaimers. In case of a disagreement between the translation and the original version of this License or a notice or disclaimer, the original version will prevail.

If a section in the Document is Entitled "Acknowledgements", "Dedications", or "History", the requirement (section 4) to Preserve its Title (section 1) will typically require changing the actual title.

## **9. TERMINATION**

You may not copy, modify, sublicense, or distribute the Document except as expressly provided for under this License. Any other attempt to copy, modify, sublicense or distribute the Document is void, and will automatically terminate your rights under this License. However, parties who have received copies, or rights, from you under this License will not have their licenses terminated so long as such parties remain in full compliance.

## **10. FUTURE REVISIONS OF THIS LICENSE**

The Free Software Foundation may publish new, revised versions of the GNU Free Documentation License from time to time. Such new versions will be similar in spirit to the present version, but may differ in detail to address new problems or concerns. See<http://www.gnu.org/copyleft/>[[http://www.gnu.org/copyleft/\]](http://www.gnu.org/copyleft/) .

Each version of the License is given a distinguishing version number. If the Document specifies that a particular numbered version of this License "or any later version" applies to it, you have the option of following the terms and conditions either of that specified version or of any later version that has been published (not as a draft) by the Free Software Foundation. If the Document does not specify a version number of this License, you may choose any version ever published (not as a draft) by the Free Software Foundation.

## **ADDENDUM: How to use this License for your documents**

To use this License in a document you have written, include a copy of the License in the document and put the following copyright and license notices just after the title page:

Copyright (C) YEAR YOUR NAME.

Permission is granted to copy, distribute and/or modify this document under the terms of the GNU Free Documentation License, Version 1.2 or any later version published by the Free Software Foundation; with no Invariant Sections, no Front-Cover Texts, and no Back-Cover Texts. A copy of the license is included in the section entitled "GNU Free Documentation License".

If you have Invariant Sections, Front-Cover Texts and Back-Cover Texts, replace the "with...Texts." line with this:

with the Invariant Sections being LIST THEIR TITLES, with the Front-Cover Texts being LIST, and with the Back-Cover Texts being LIST.

If you have Invariant Sections without Cover Texts, or some other combination of the three, merge those two alternatives to suit the situation.

If your document contains nontrivial examples of program code, we recommend releasing these examples in parallel under your choice of free software license, such as the GNU General Public License, to permit their use in free software.